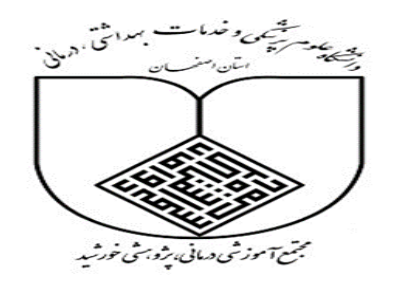

**آشنایی با نحوه ی جستجوی منابع در نرم افزار کتابخانه ای آذرسا**

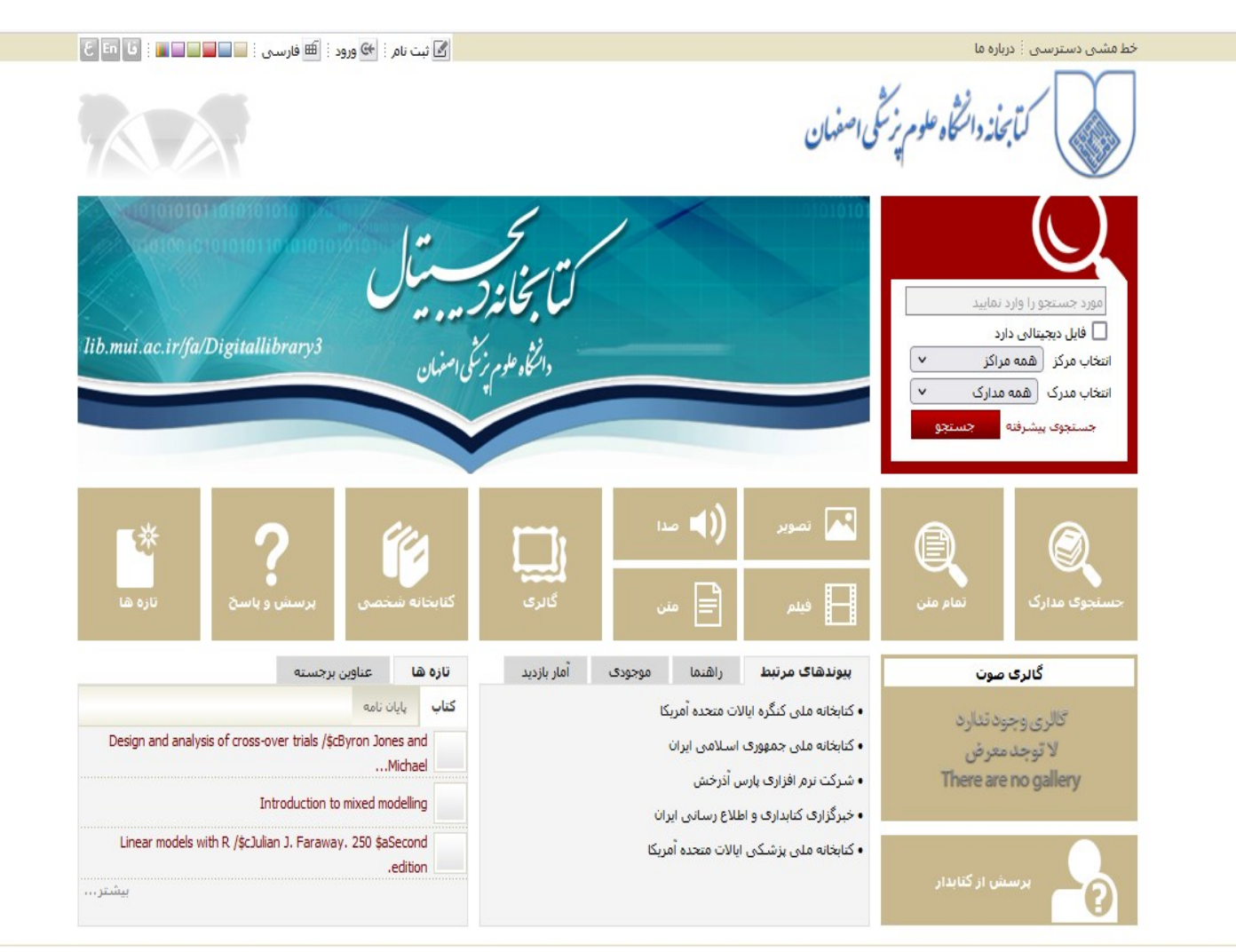

**تهیه کننده : زهرا قندهاری**

**مسئول کتابخانه مجتمع آموزشی درمانی پژوهشی خورشید**

## **همکاران محترمی که فرم عضویت را تکمیل نموده و کد ملی شان فعال شده است می توانند از این طریق جستجو خود را در منابع کتابخانه دانشگاه علوم پزشکی اصفهان انجام دهند.**

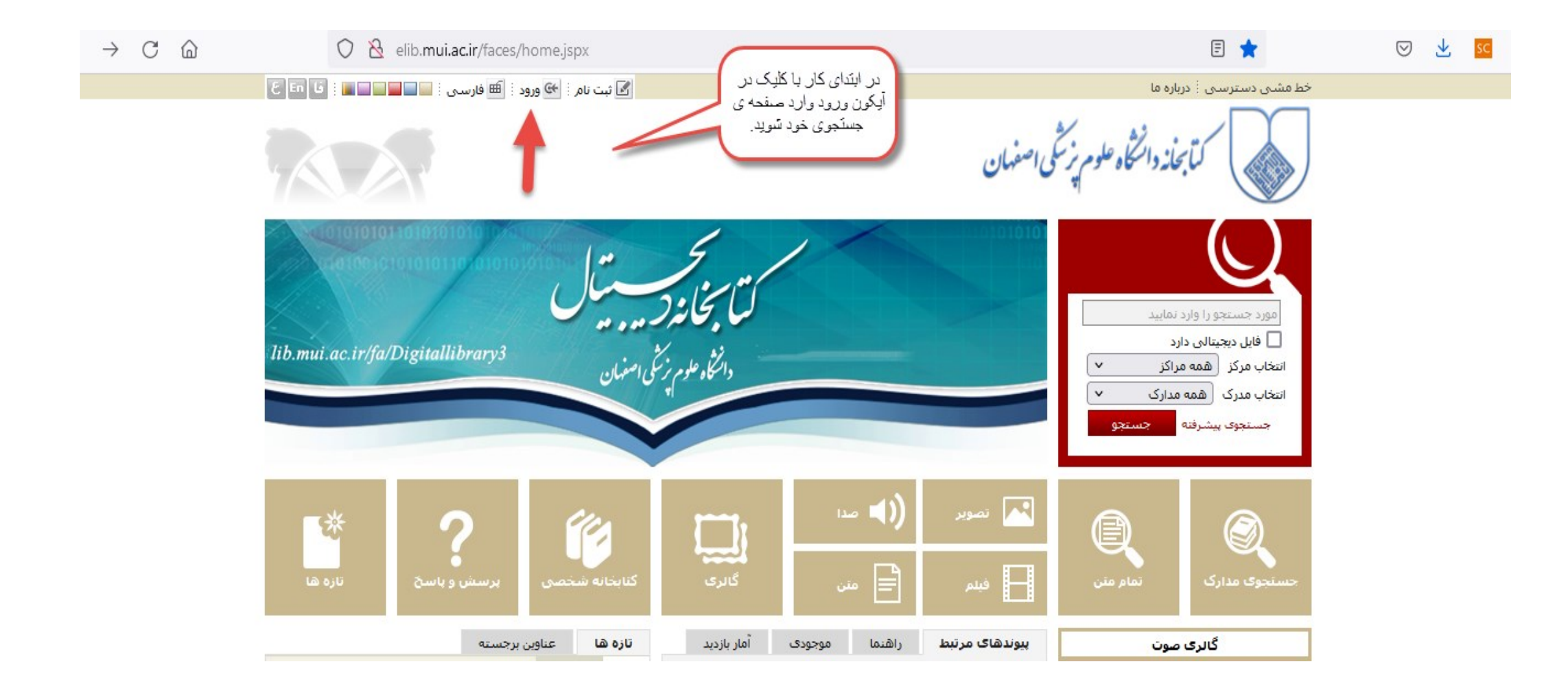

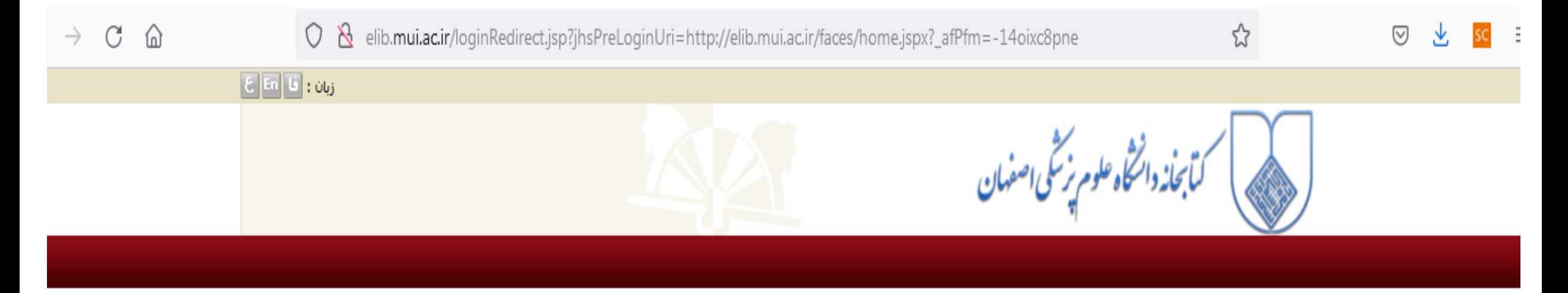

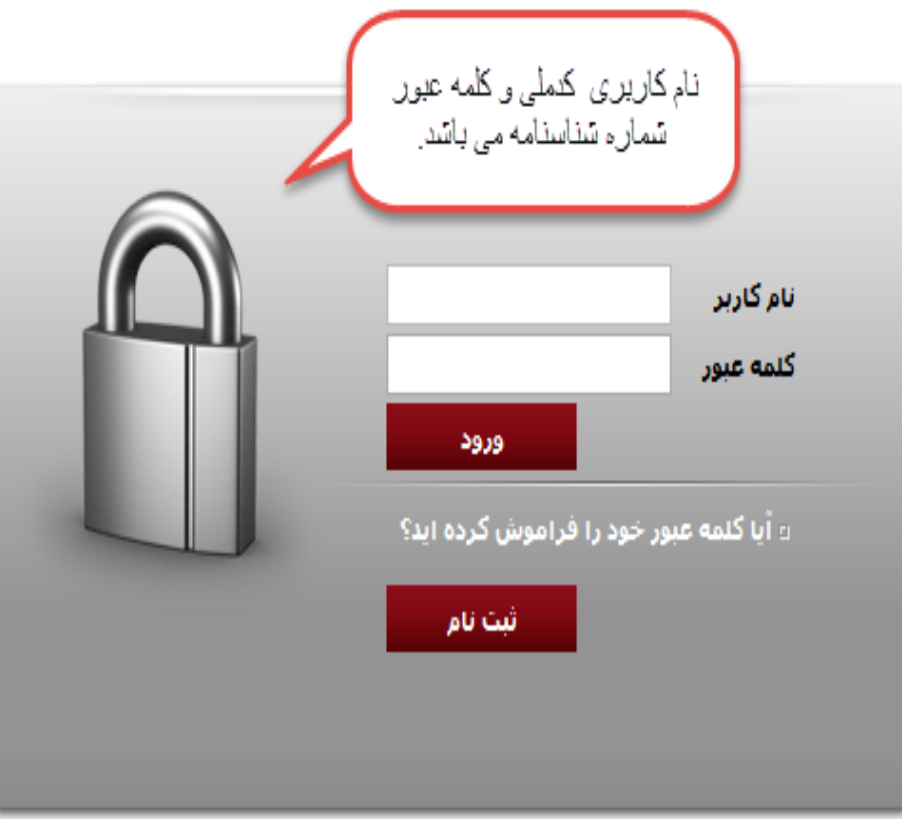

**جستجوی منابع از دو طریق امکان پذیر است. در این مرحله عنوان کتاب، پایان نامه یا هر مدرکی که مد نظرتان است را وارد آیکون مورد جستجو نموده با انتخاب نام مرکز و نوع مدرک جستجوی خود را انجام دهید.**

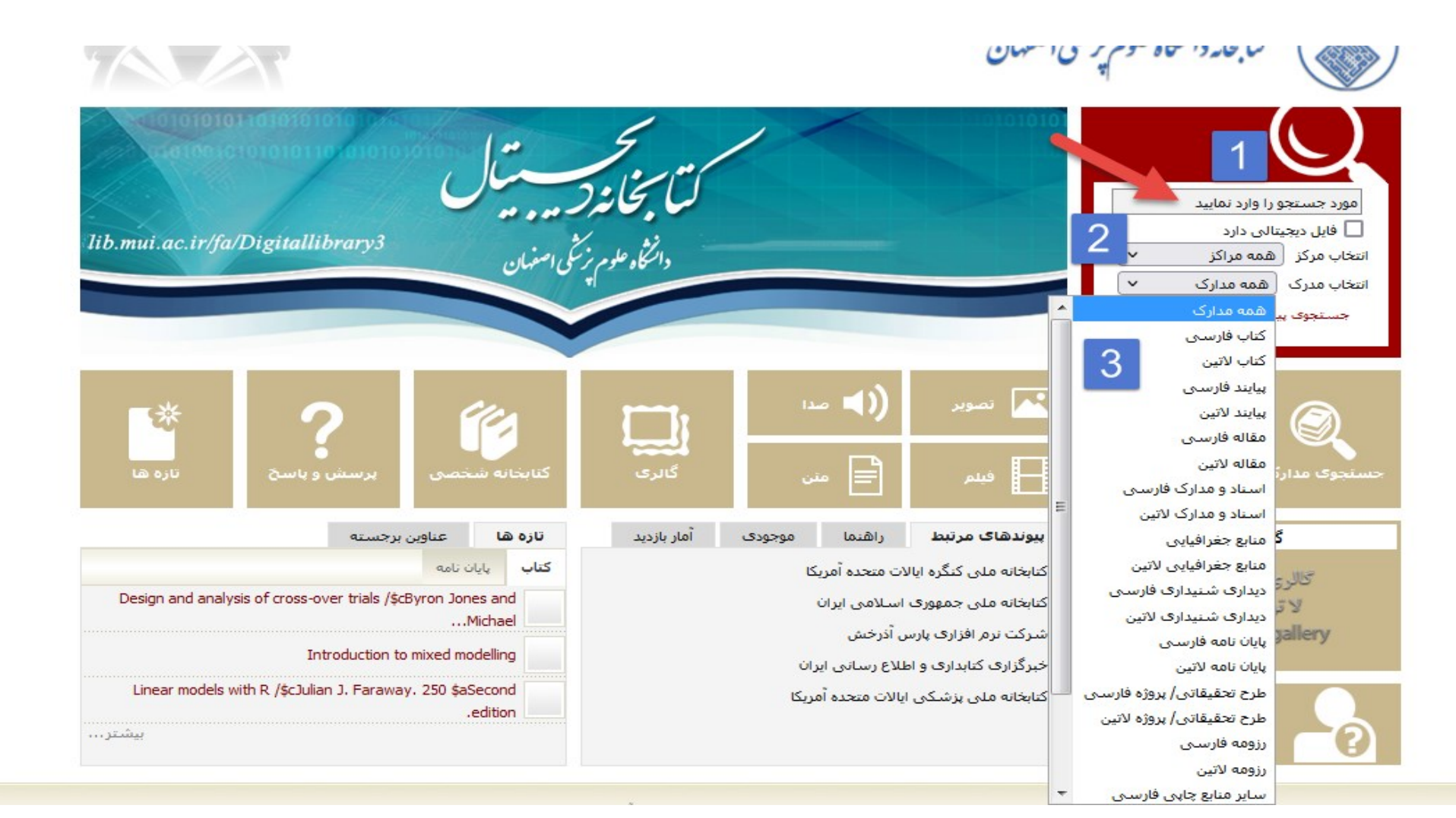

شما می توانید کلیه ی منابع مربوط به <u>دانش</u>کده ها، <u>بیمار</u>ستان ها ومراکز تحقیقاتی زیر نظر دانشگاه علوم پزشکی اصفهان را از این طریق جستجو نمایید.

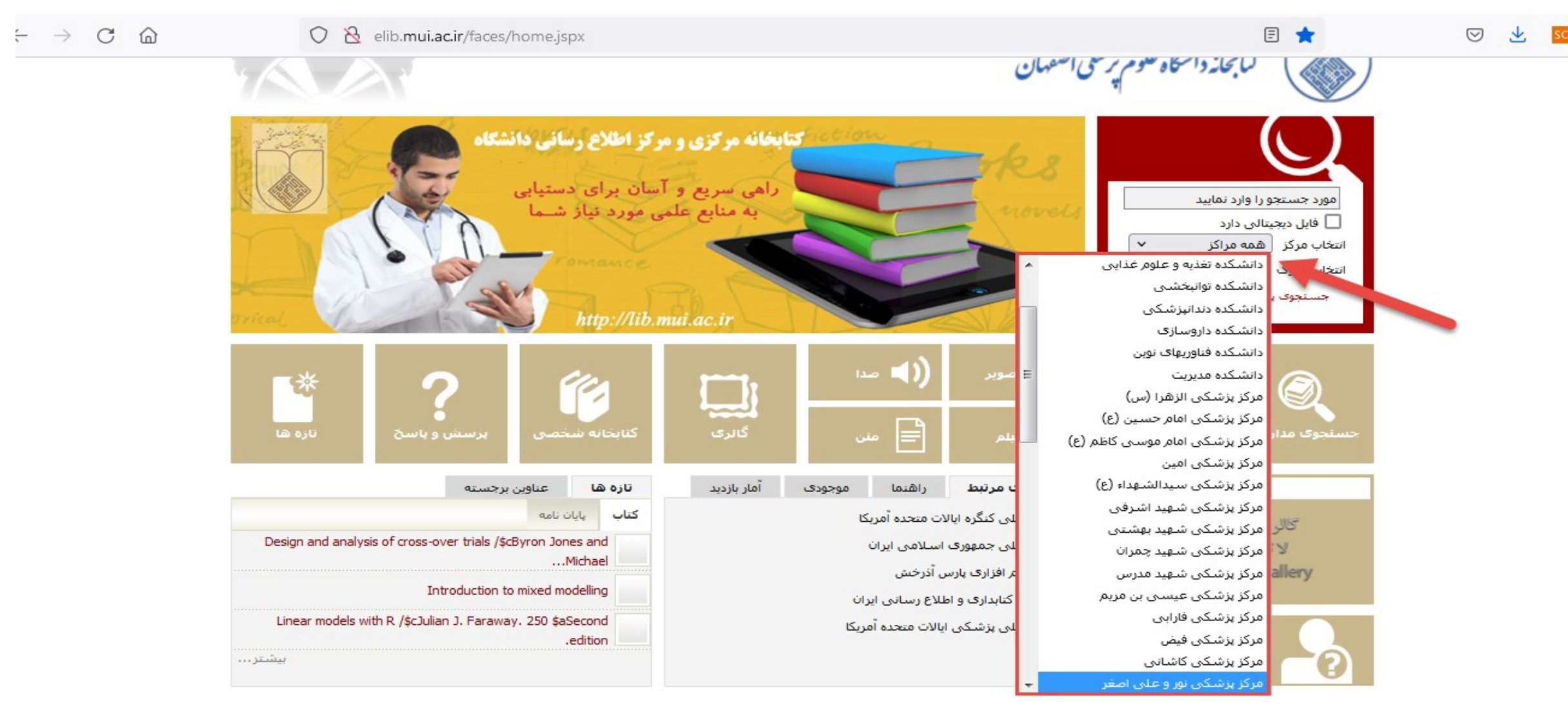

# روش دوم استفاده از آیکون جستجوی مدارک می باشد.

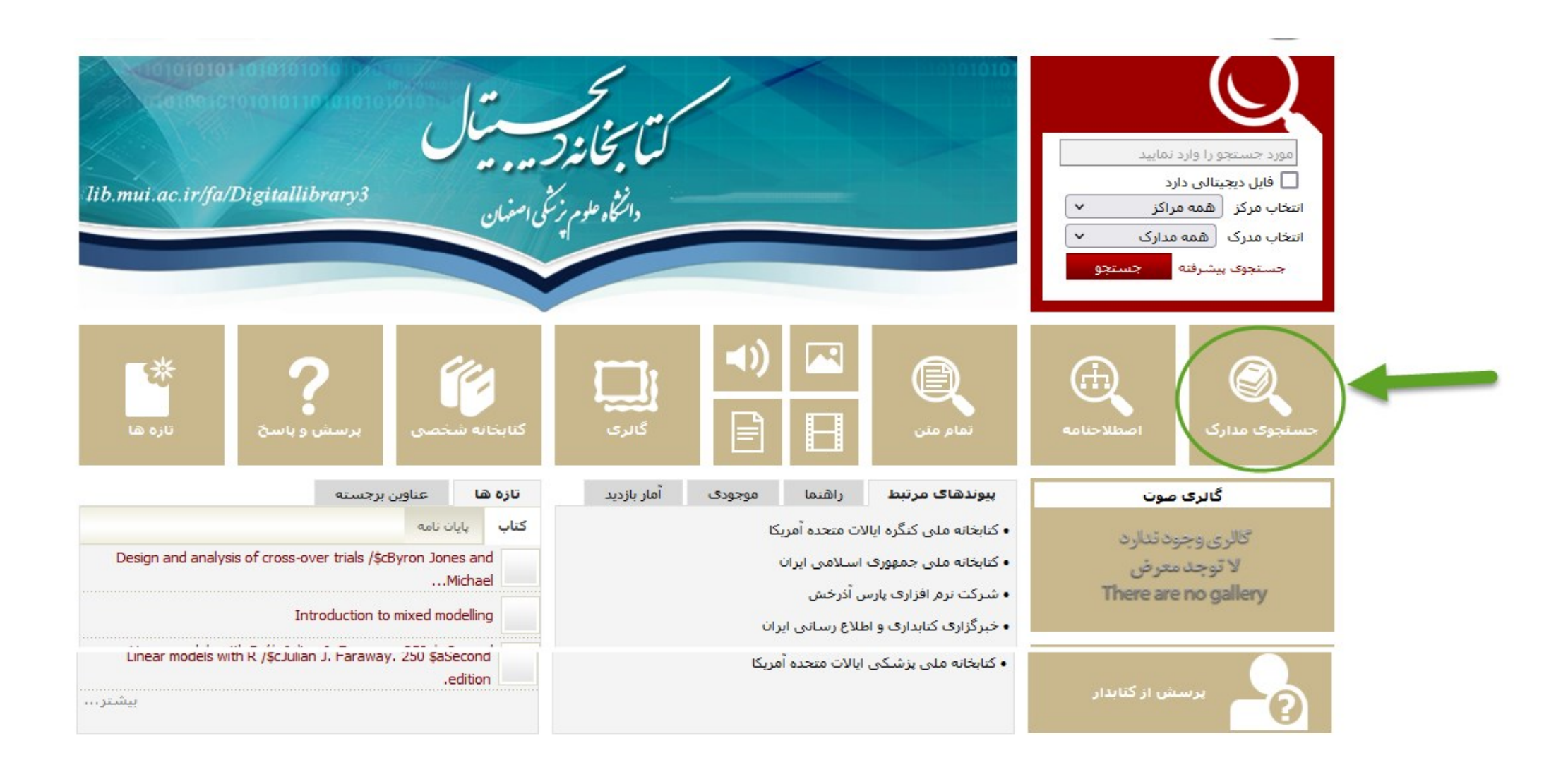

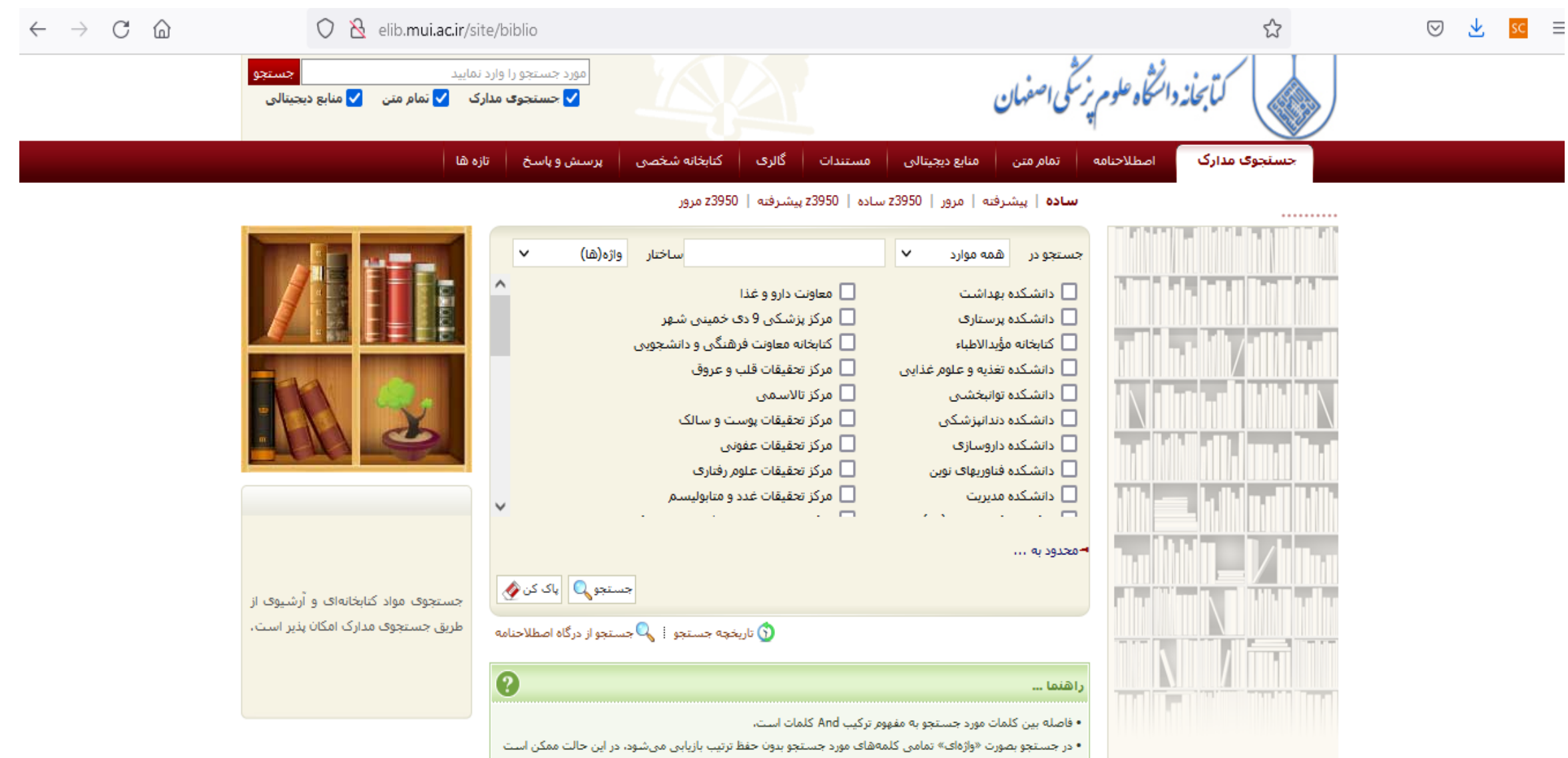

رکوردهایی بازیابی گردد که داراف واژگان بیشترف از عبارت مورد جستجو باشد .

• در جستجو بصورت «عبارتی» با قرار دادن کلمههای مورد نظر در داخل "گیومه"، تمامی کلمههای مورد جستجو با حفظ

ترتیب بازیابی میشود، در این حالت ممکن است رکوردهایی بازیابی گردد که با حفظ ترتیب دارای واژگان بیشتری از عبارت

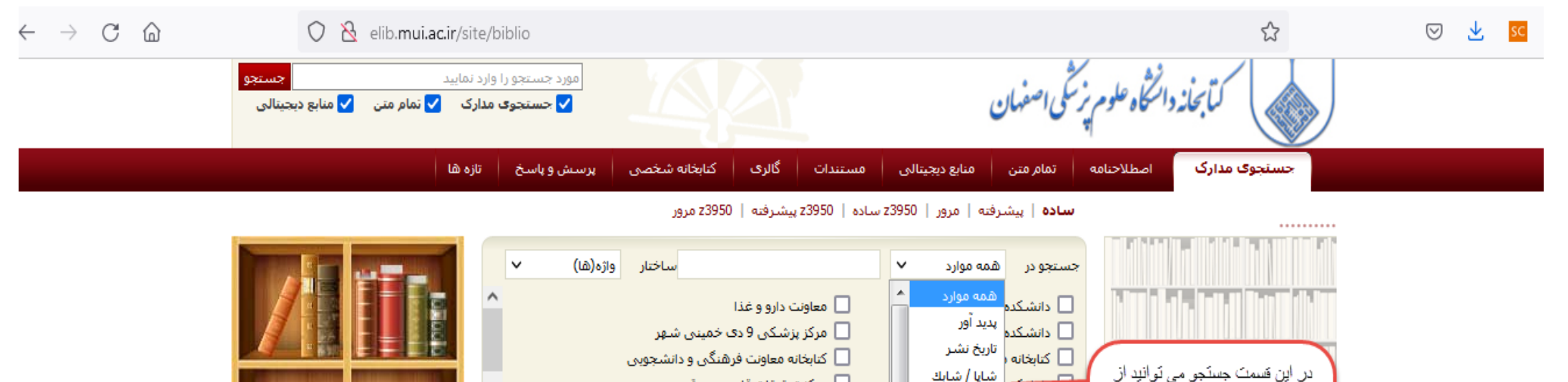

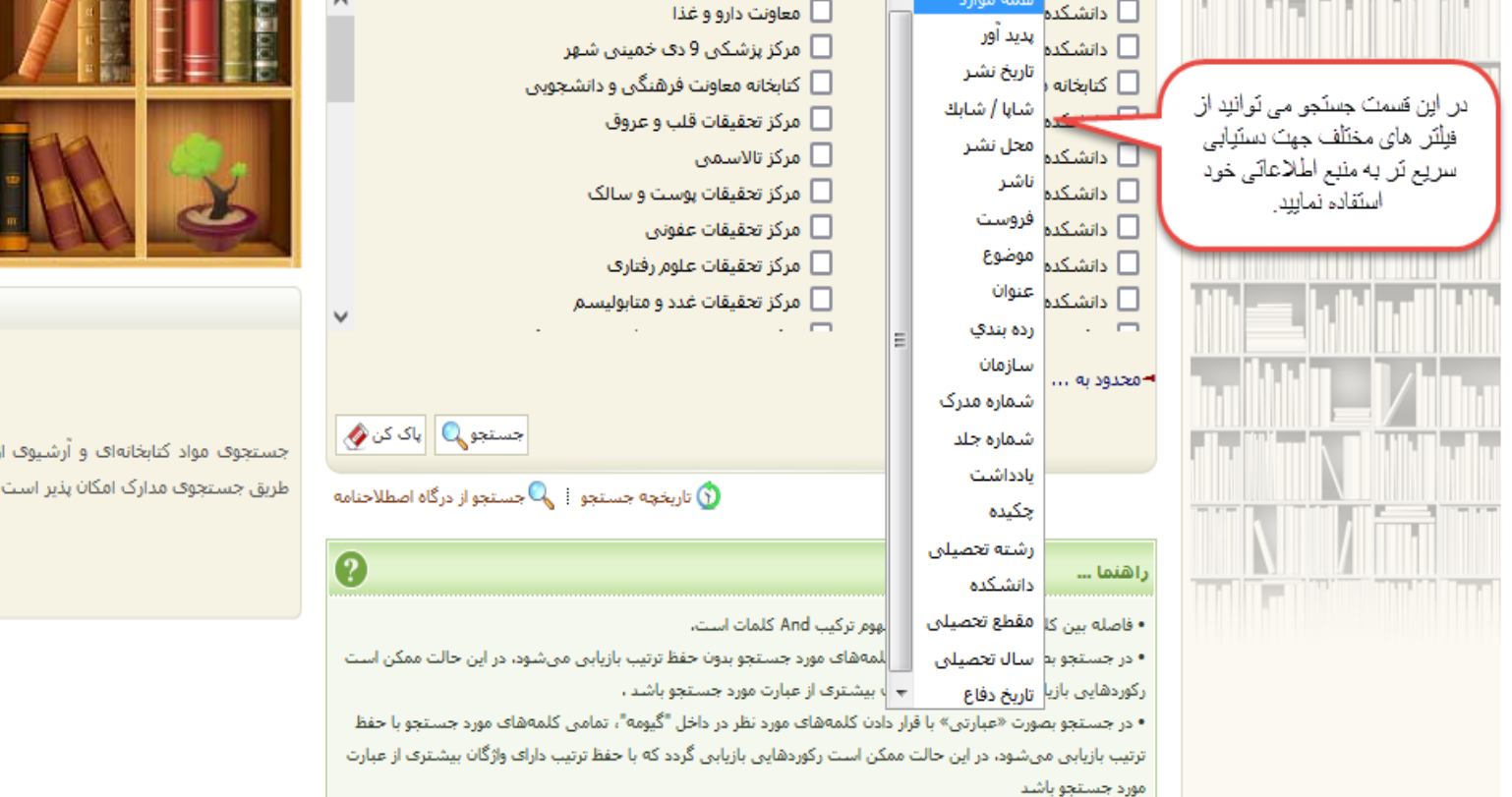

## شما می توانید کتاب، پایان نامه و هر منبع اطالعاتی را از طریق انتخاب آیکون نوع ماده به راحتی جستجو کنید.

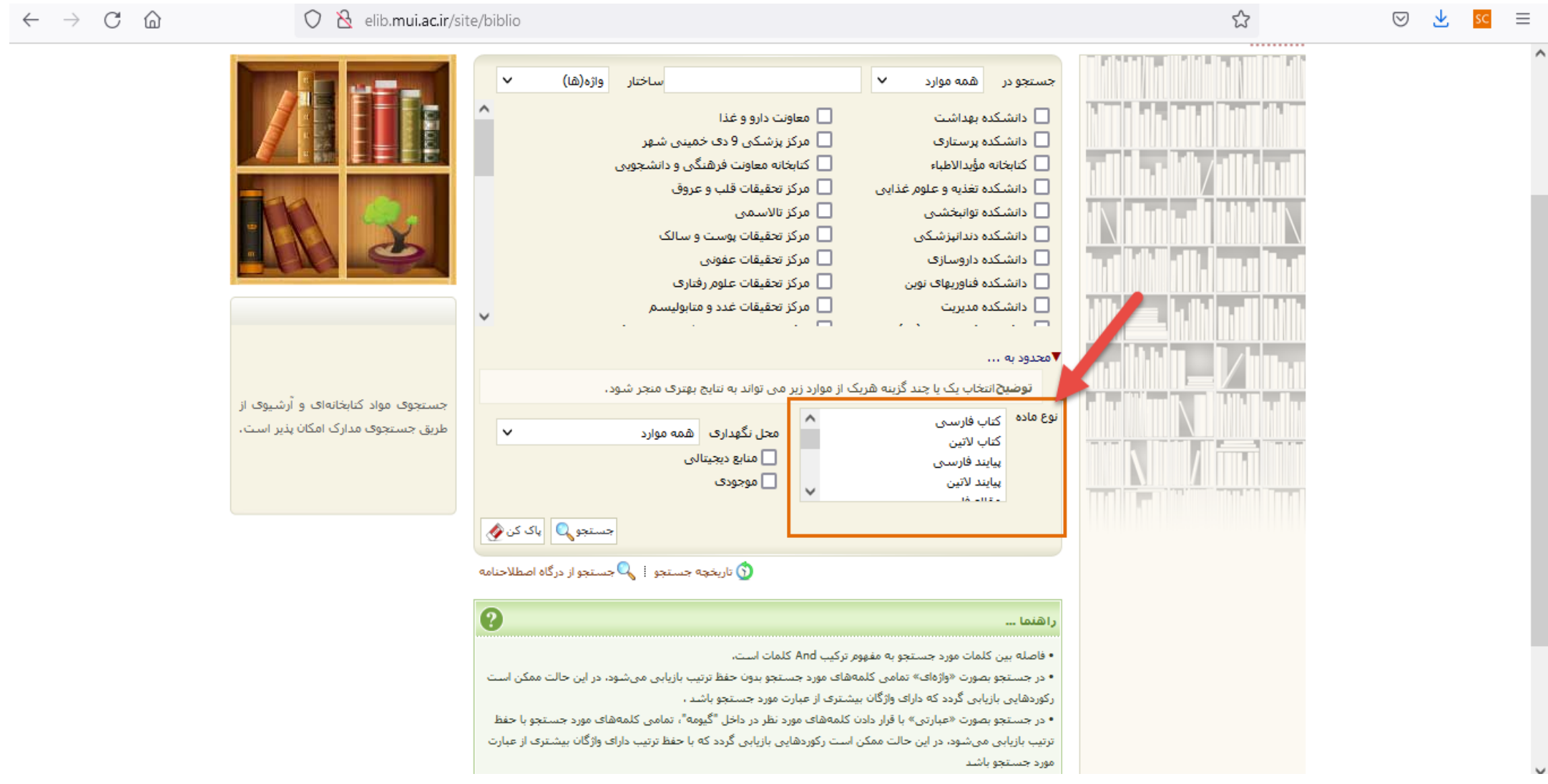

در این جا دو نوع مدرک <u>یک کتاب و یک پایان نامه ر</u>ا ازاین طریق جستجو می کنیم تا ببینیم نرم افزار کتابخانه چه اطلاعاتی را نمایش می دهد.

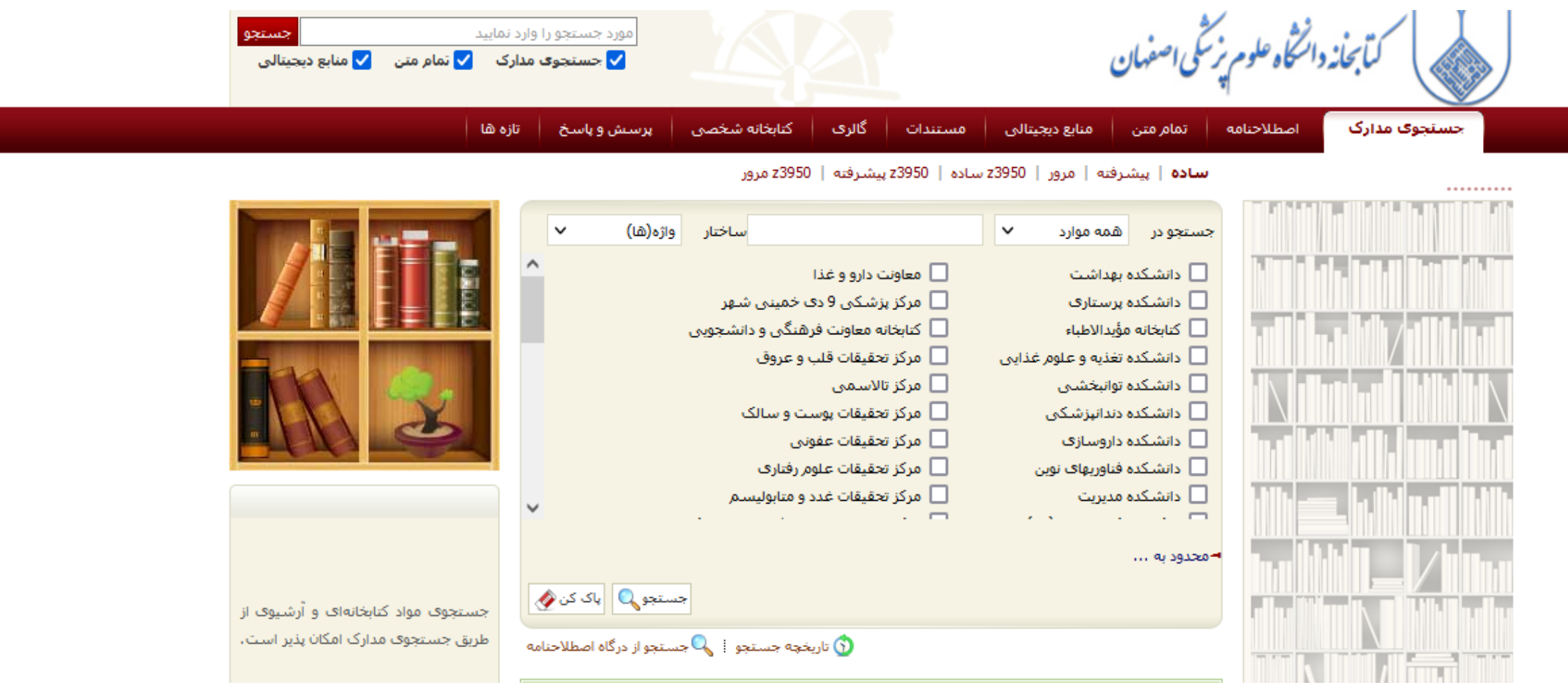

# **جستجوی کتاب :**

کتابچه تشخیص پرستاری ناندا : 1. عنوان را در قسمت تعیین فیلد جستجو مشخص کردیم. 2. عنوان کتاب را وارد کردیم. 3. جستجوی خود را به محل نگهداری کتاب محدود کردیم و مرحله 4. نوع مدرک که کتاب فارسی بود را مشخص نمودیم.

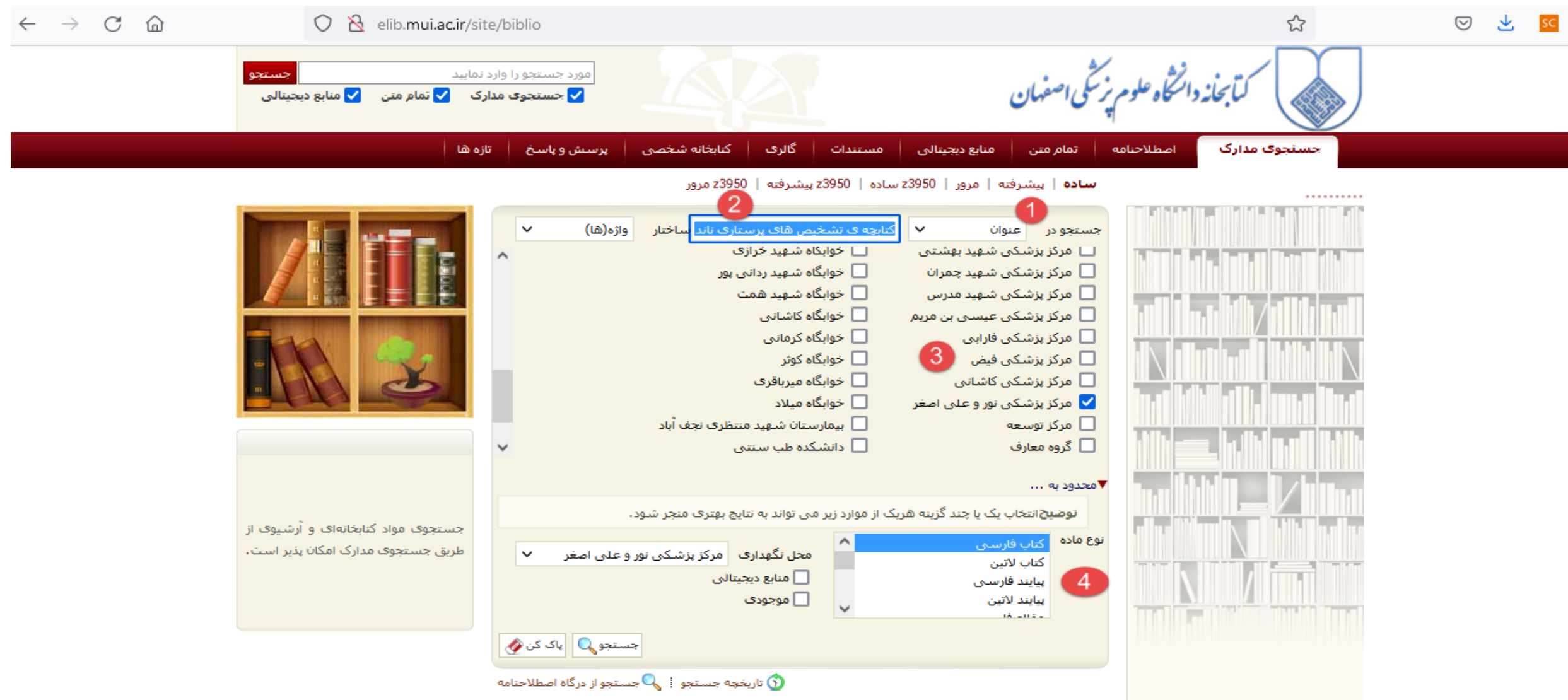

صفحه نتایج بدین صورت نمایش داده می شود:

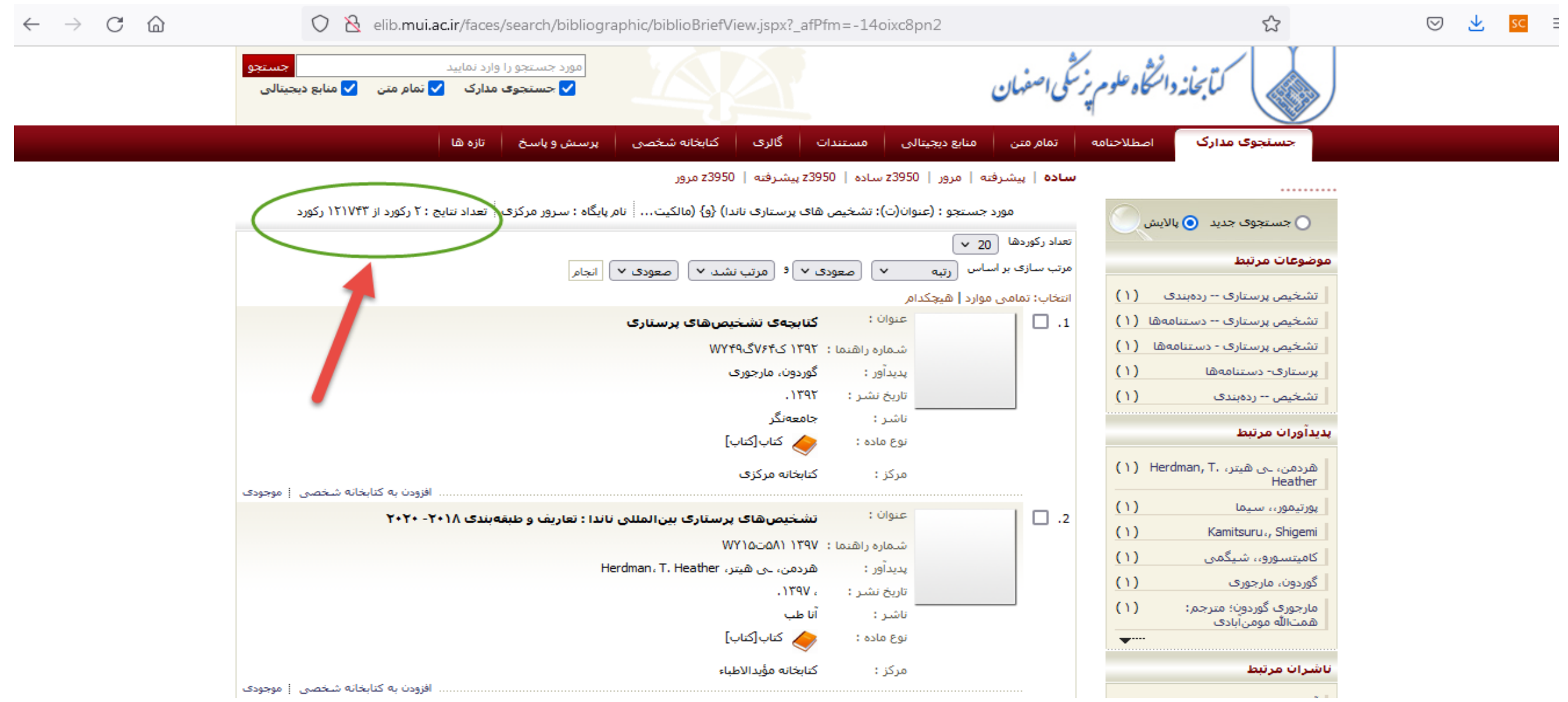

باکلیک روی عنوان منبع مورد نظرو قسمت موجودی از موجود بودن کتاب در مرکز مورد نظر و وضعیت کتاب در مراکز دیگر مطلع می شوید.

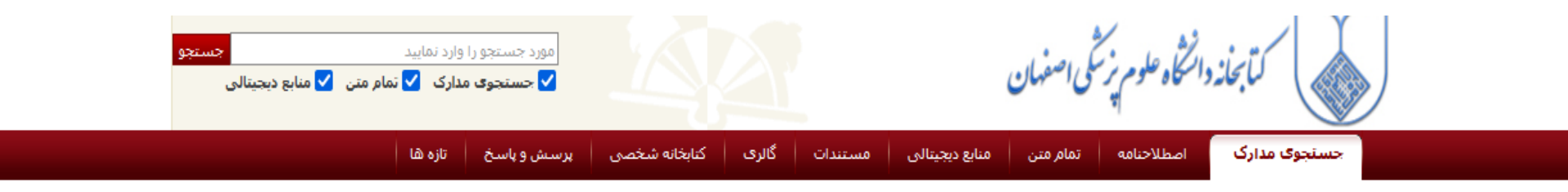

سادة | پیشرفته | مرور | 23950 سادة | 23950 پیشرفته | 23950 مرور

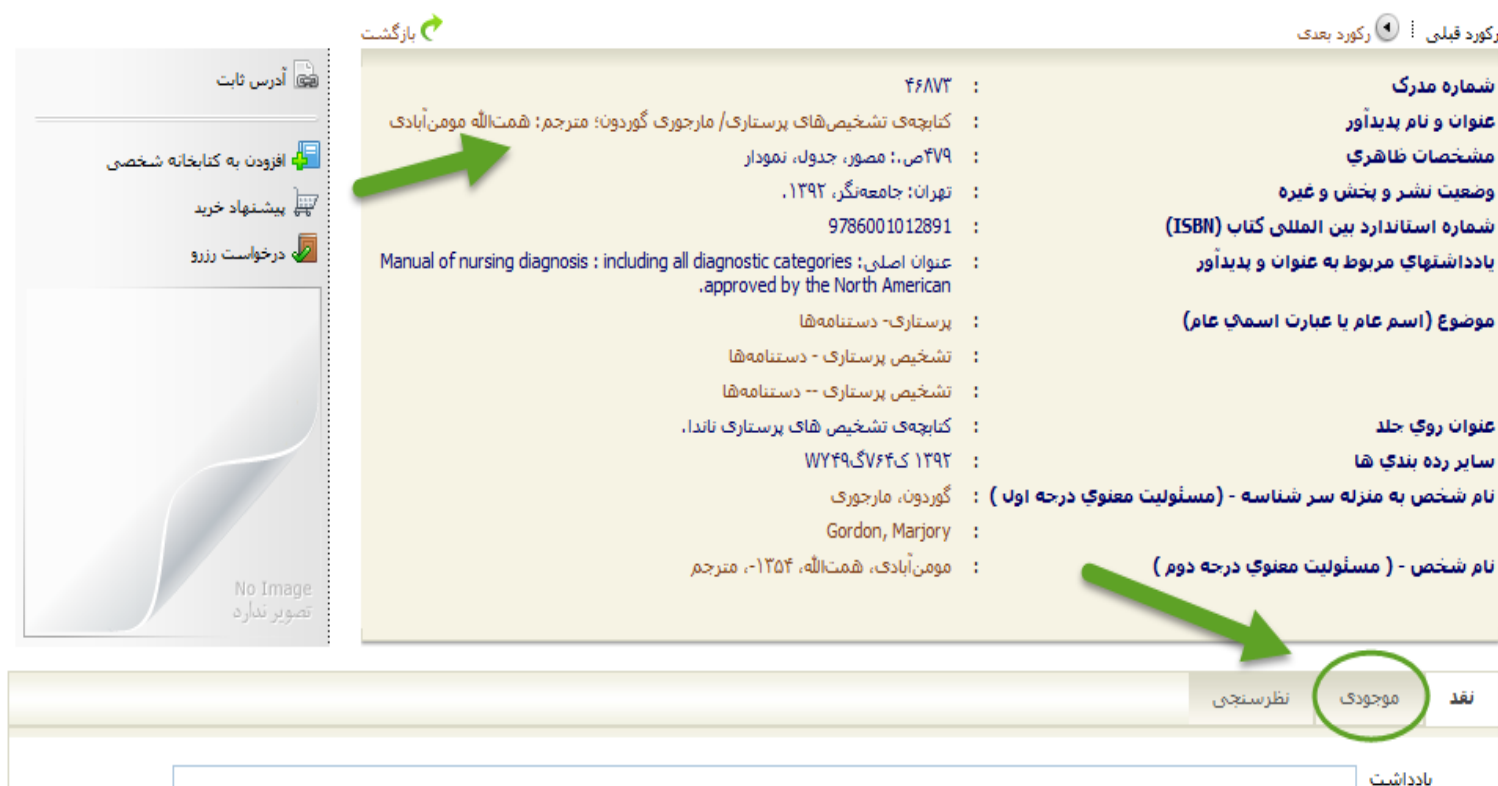

#### **نمایش موجودی کتاب :**

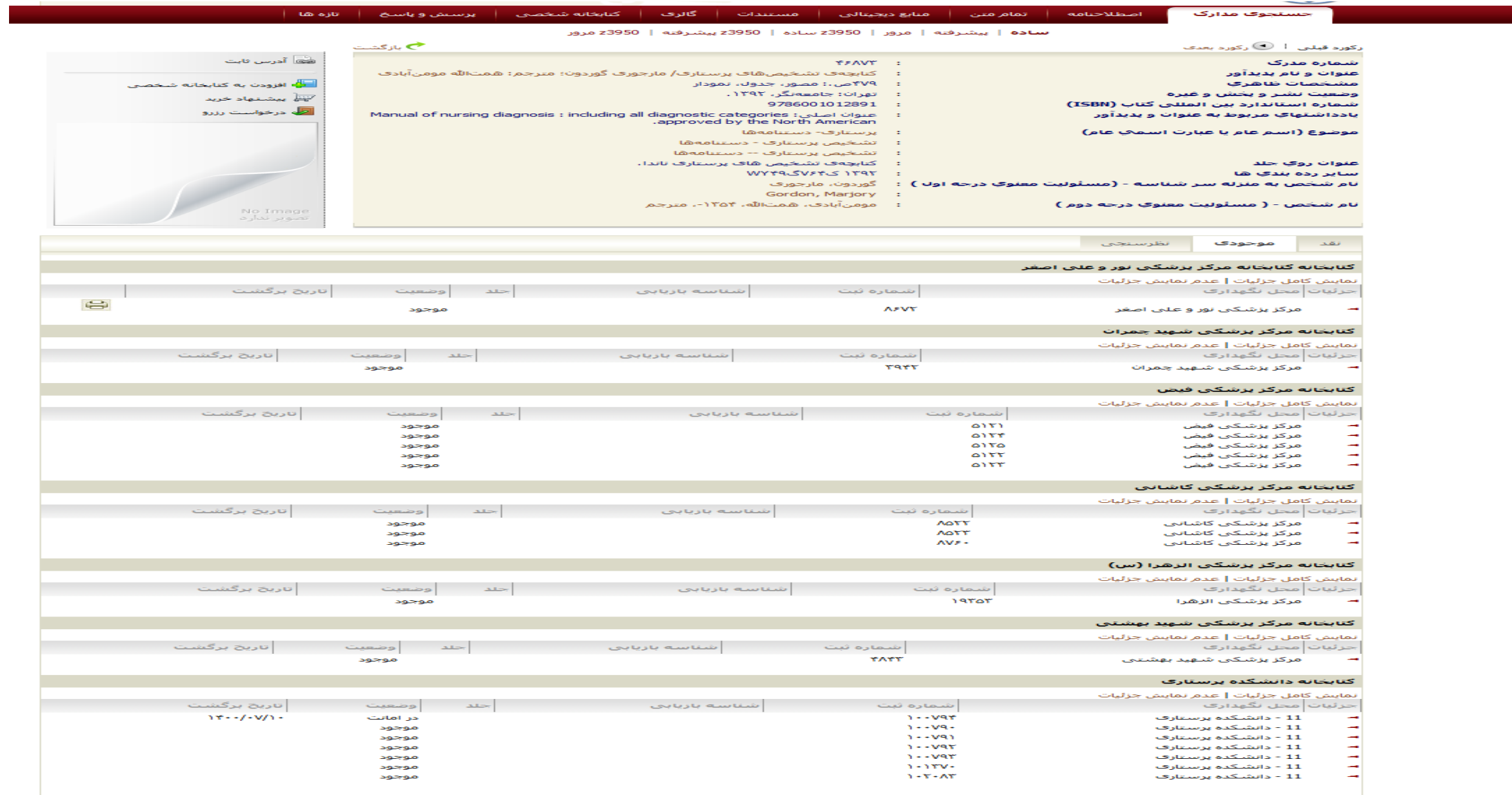

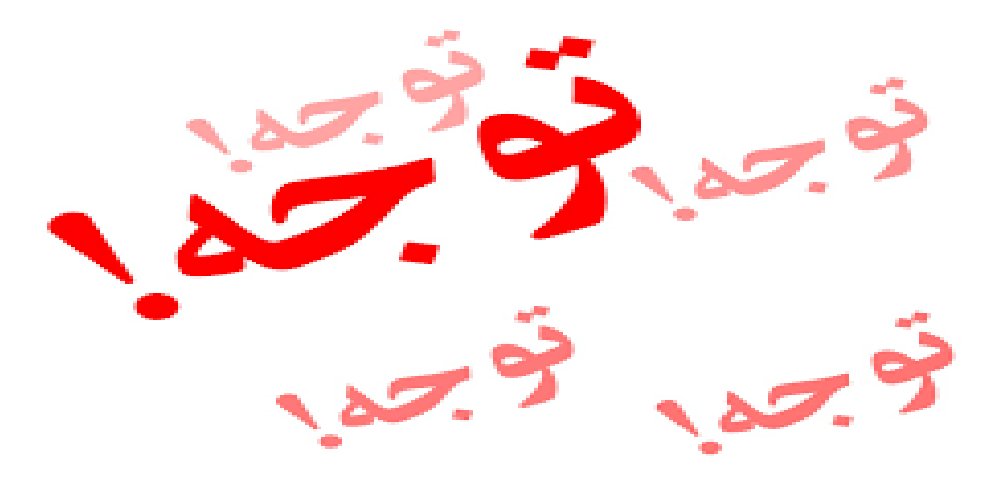

• به همت همکاران کتابخانه مرکزی دانشگاه علوم پزشکی اصفهان برخی از کتب رفرنس التین و جدید بصورت الکترونیکی و تمام متن PDF از طریق نرم افزار کتابخانه ای آذرسا قابل مشاهده هستند.

در صورتی که در صفحه جستجو نتایج ، تصویر کتاب همراه با مشخصات کتاب نمایش داده شد، منبع موردنظر بصورت فایل

## الکترونیکی نیز قابل مشاهده خواهد بود.

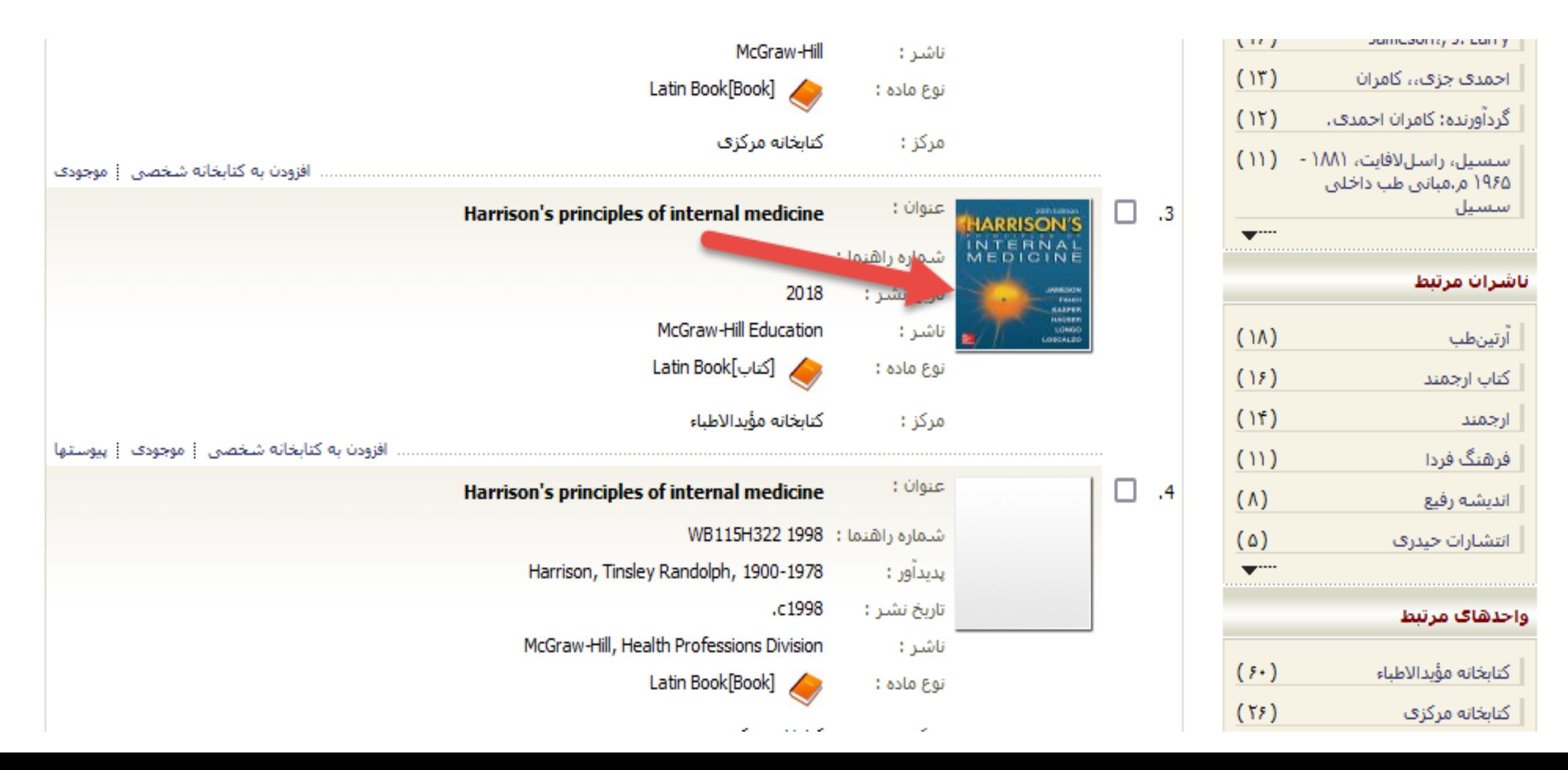

با کلیک روی عنوان کتاب و مشاهده اطالعات منبع مورد نظر، از طریق آیکون پیوست ها به فایل الکترونیکی کتاب دسترسی می یابید.

 $\leftarrow$   $\rightarrow$   $C$   $\Omega$ 

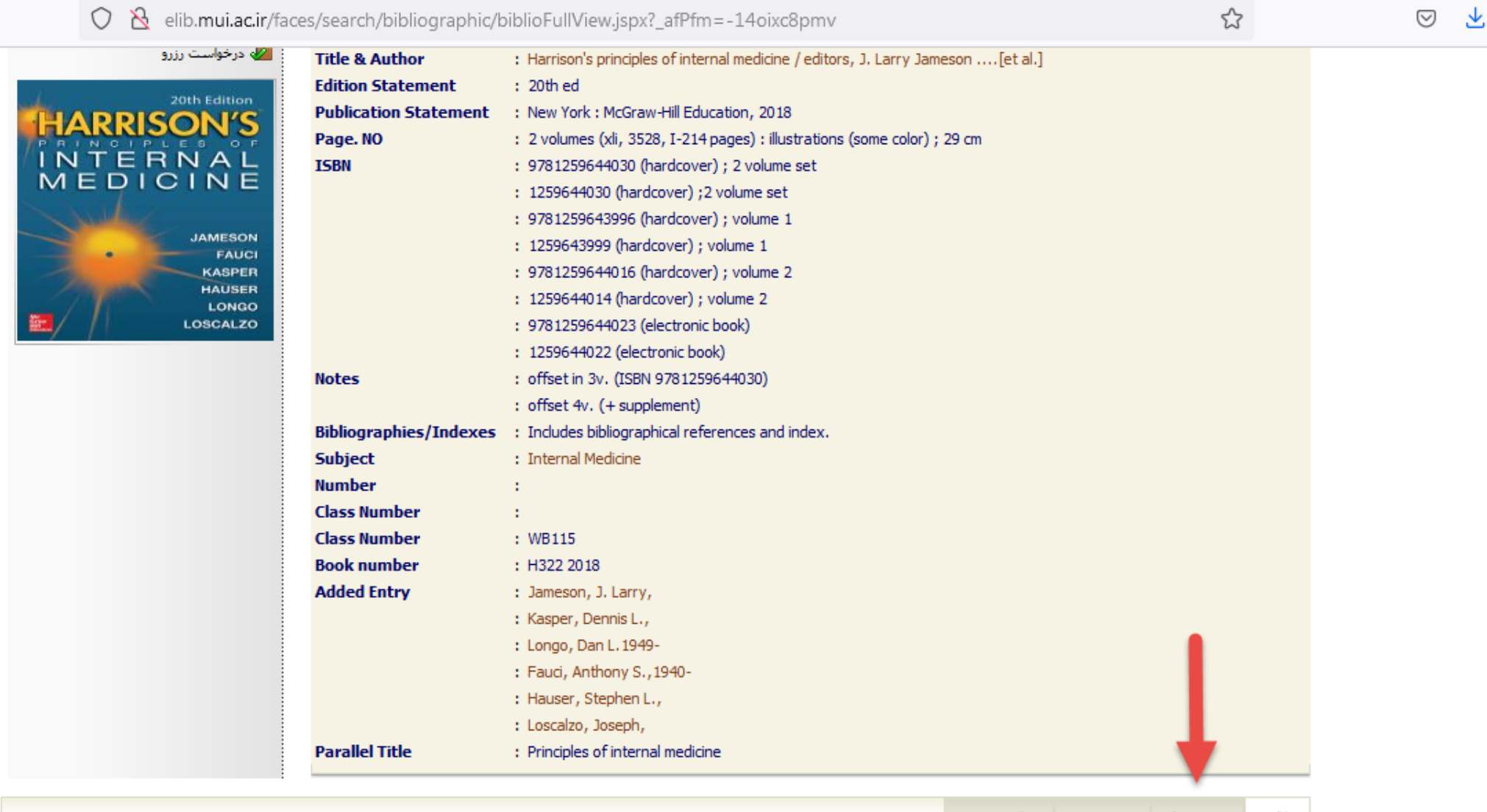

### با ورود به پیوست ها و کلیک روی آیکون نمایش میتوانید فایل الکترونیکی فصل مورد نظر خود را مشاهده نمایید.

 $\equiv$ 

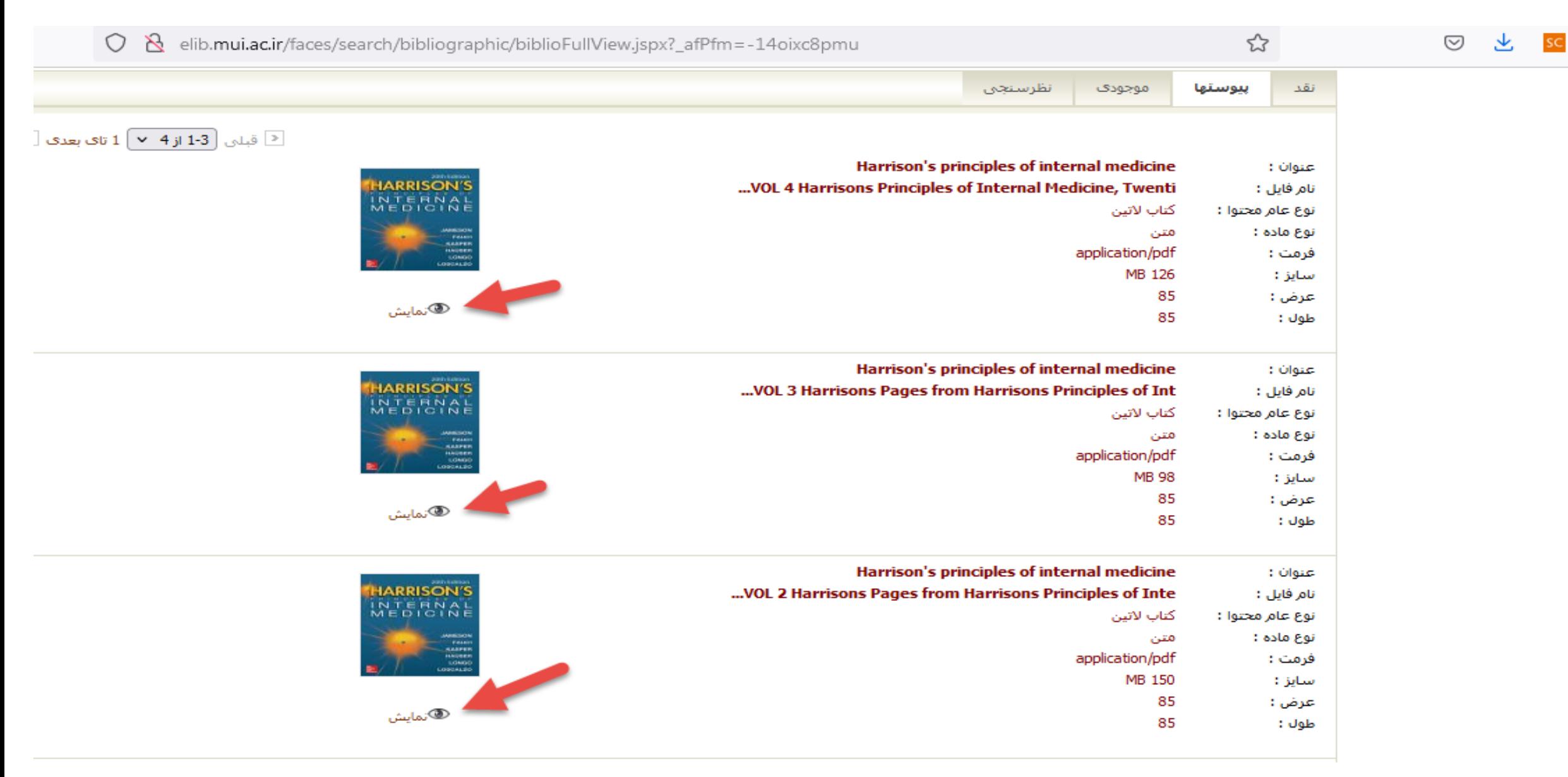

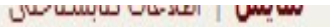

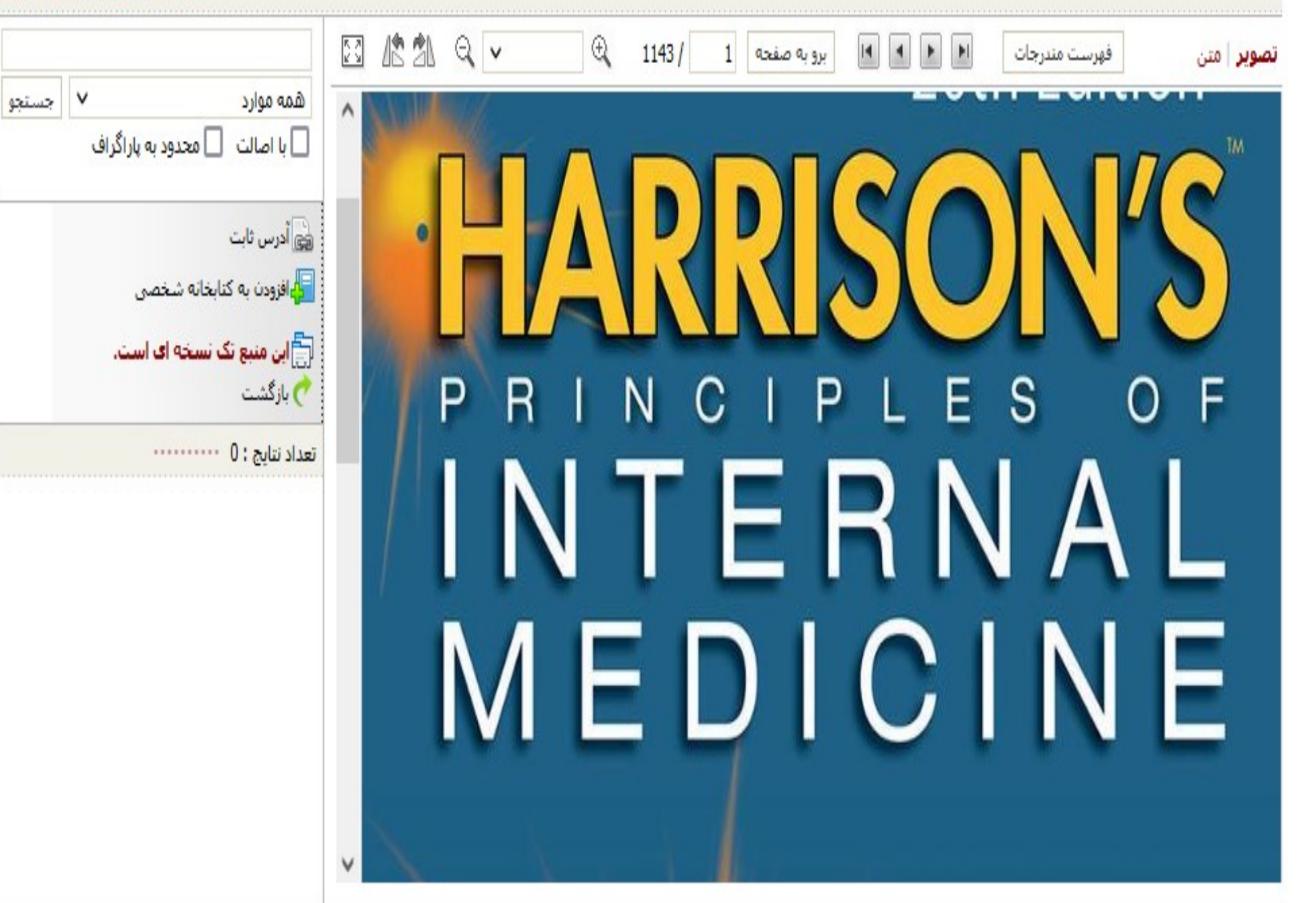

جستجوی پایان نامه <sub>: می</sub> خواهیم یک پایان نامه با موضوع پیوند کلیه را در نرم افزار جستجو کنیم.

#### ○ & elib.mui.ac.ir/site/biblio

⋒

 $\mathcal{C}$ 

 $\rightarrow$ 

♡

☆

..........

#### **ساده** | پیشرفته | مرور | 23950 ساده | 23950 پیشرفته | 23950 مرور

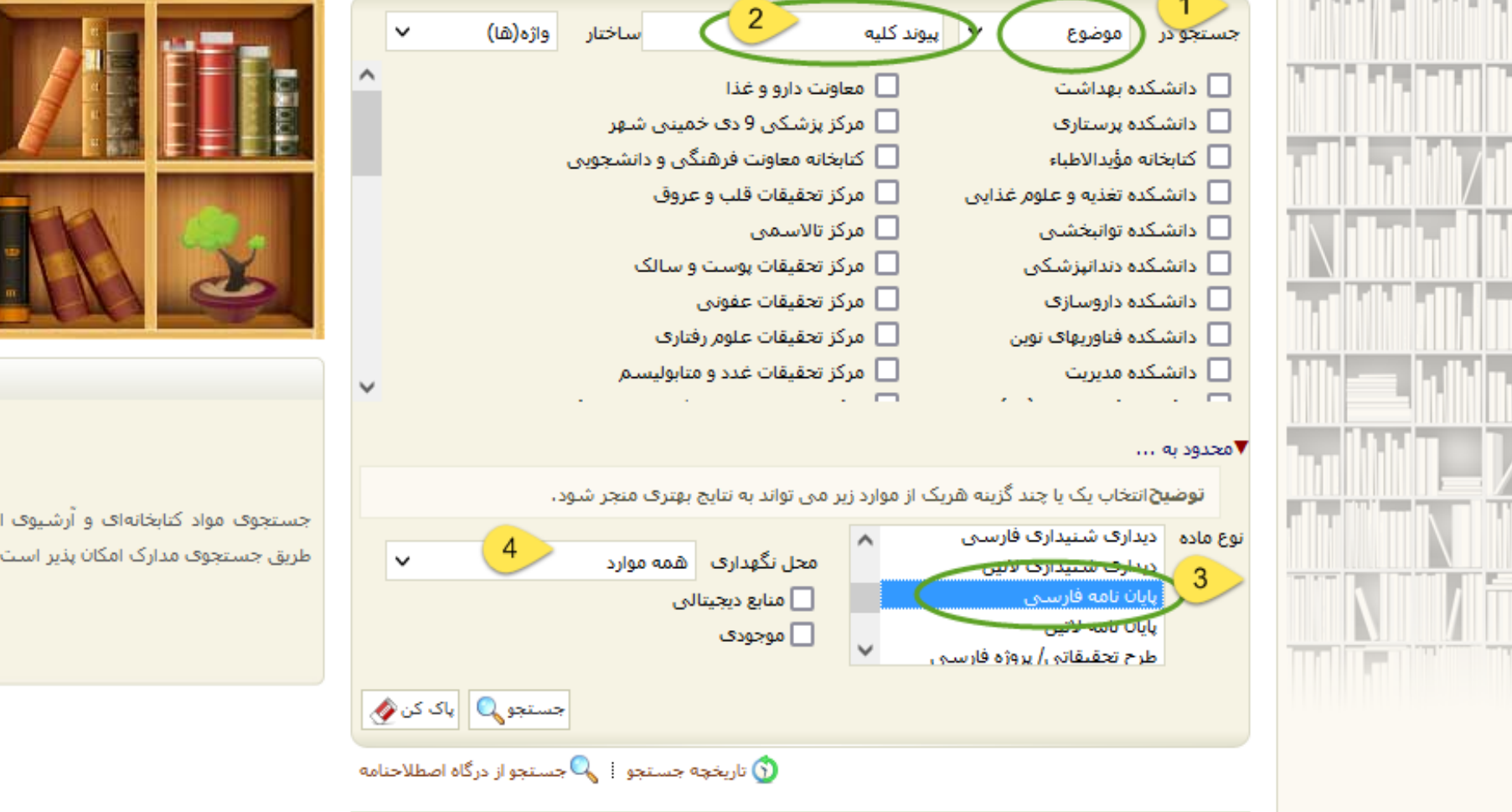

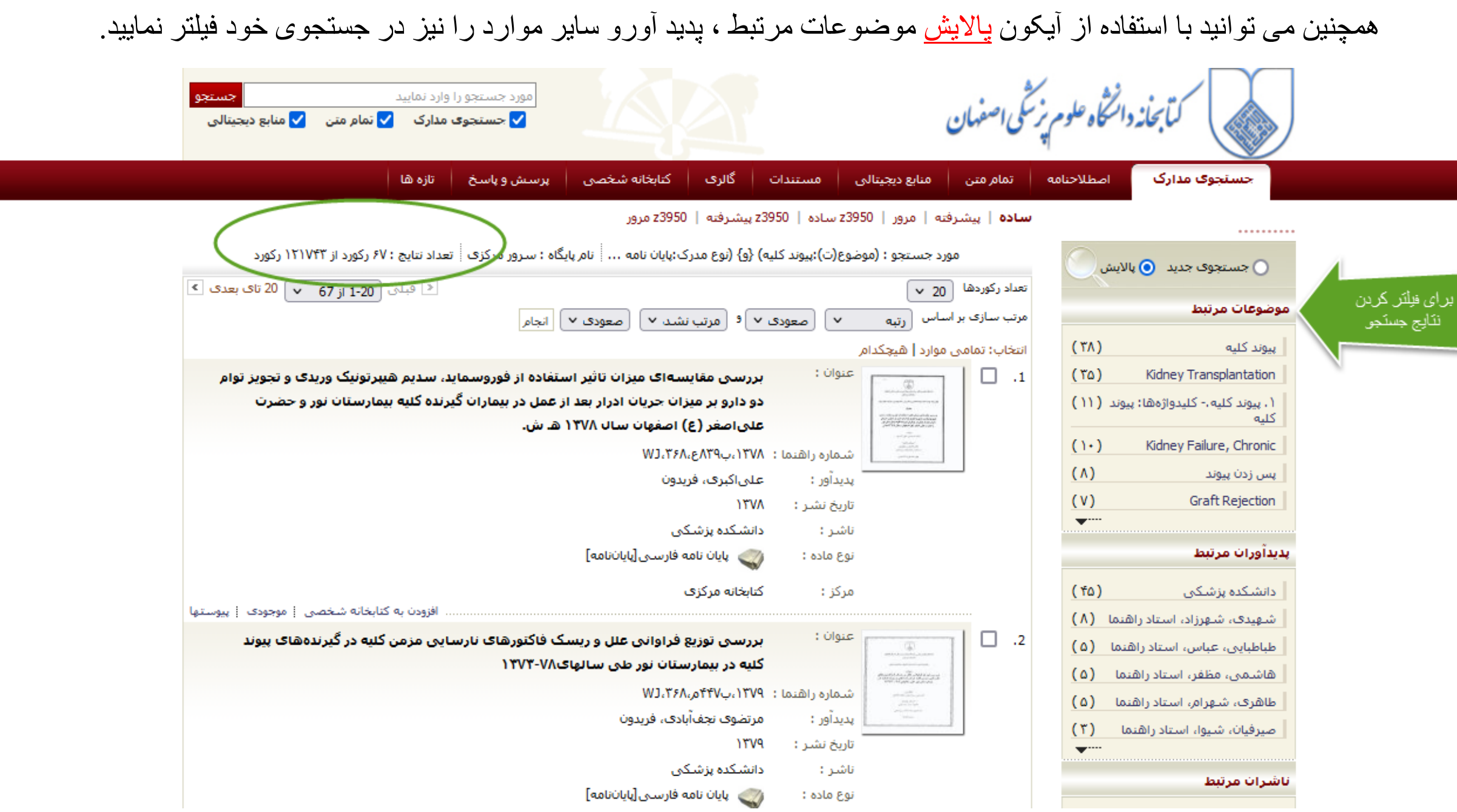

 $\sqrt{ }$ 

 $\overline{\phantom{a}}$ 

# با کلیک کردن روی عنوان پایان نامه و مشاهده ی فایل پیوست ها امکان مشاهده ی پایان نامه بصورت اسکن شده و همچنین

دانلود چکیده پایان نامه برای شما امکان پذیر خواهد بود.

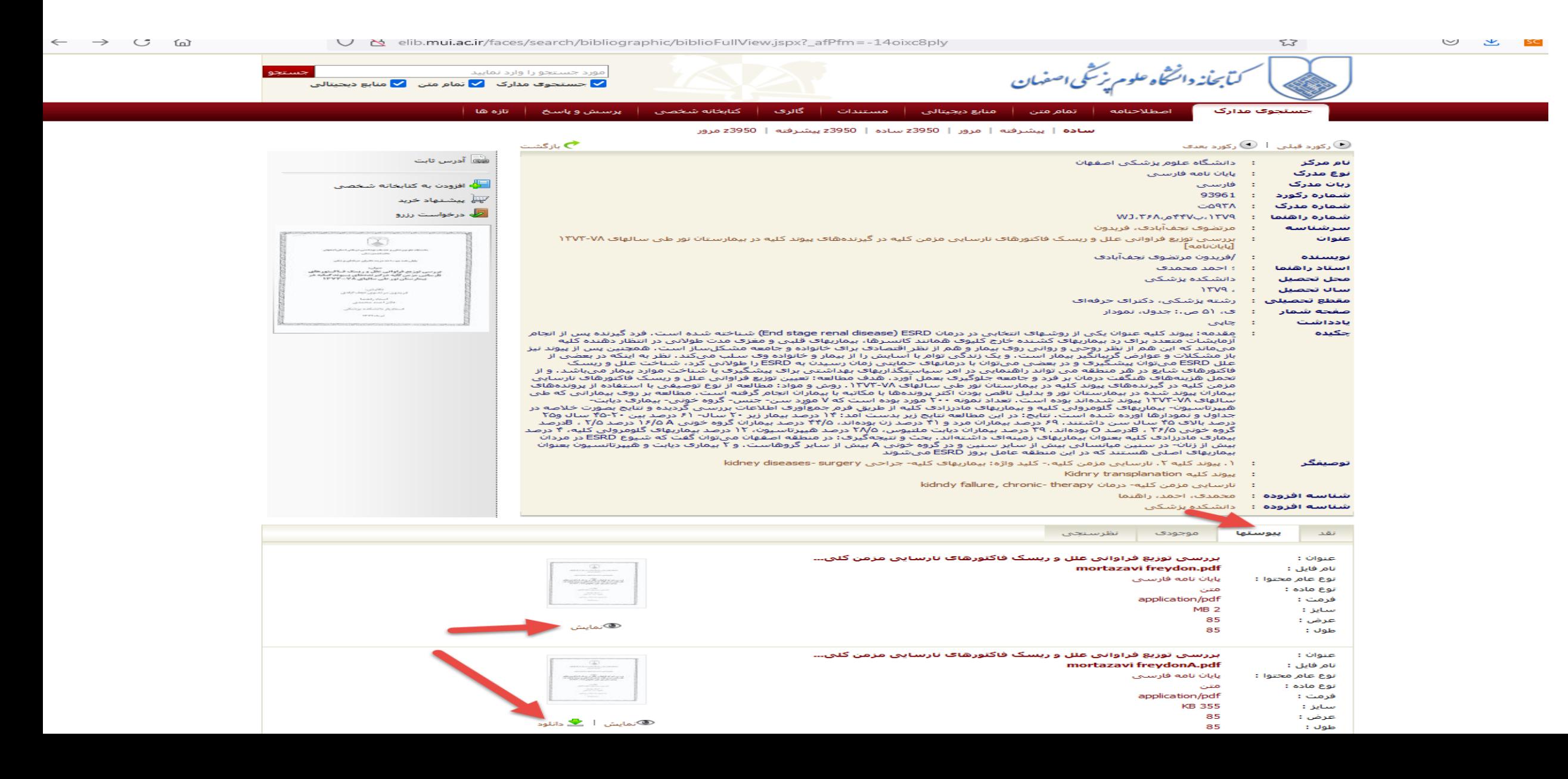

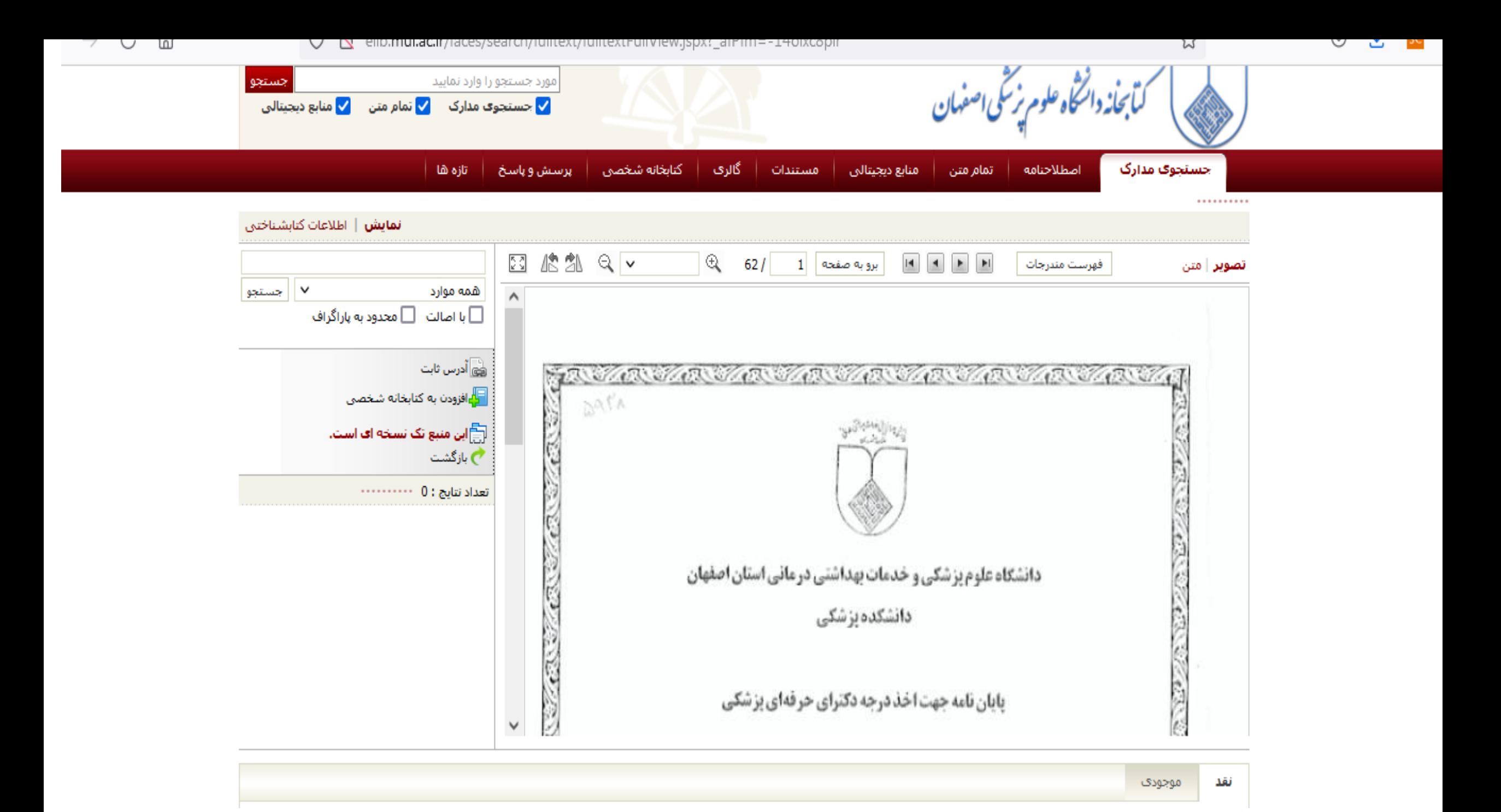

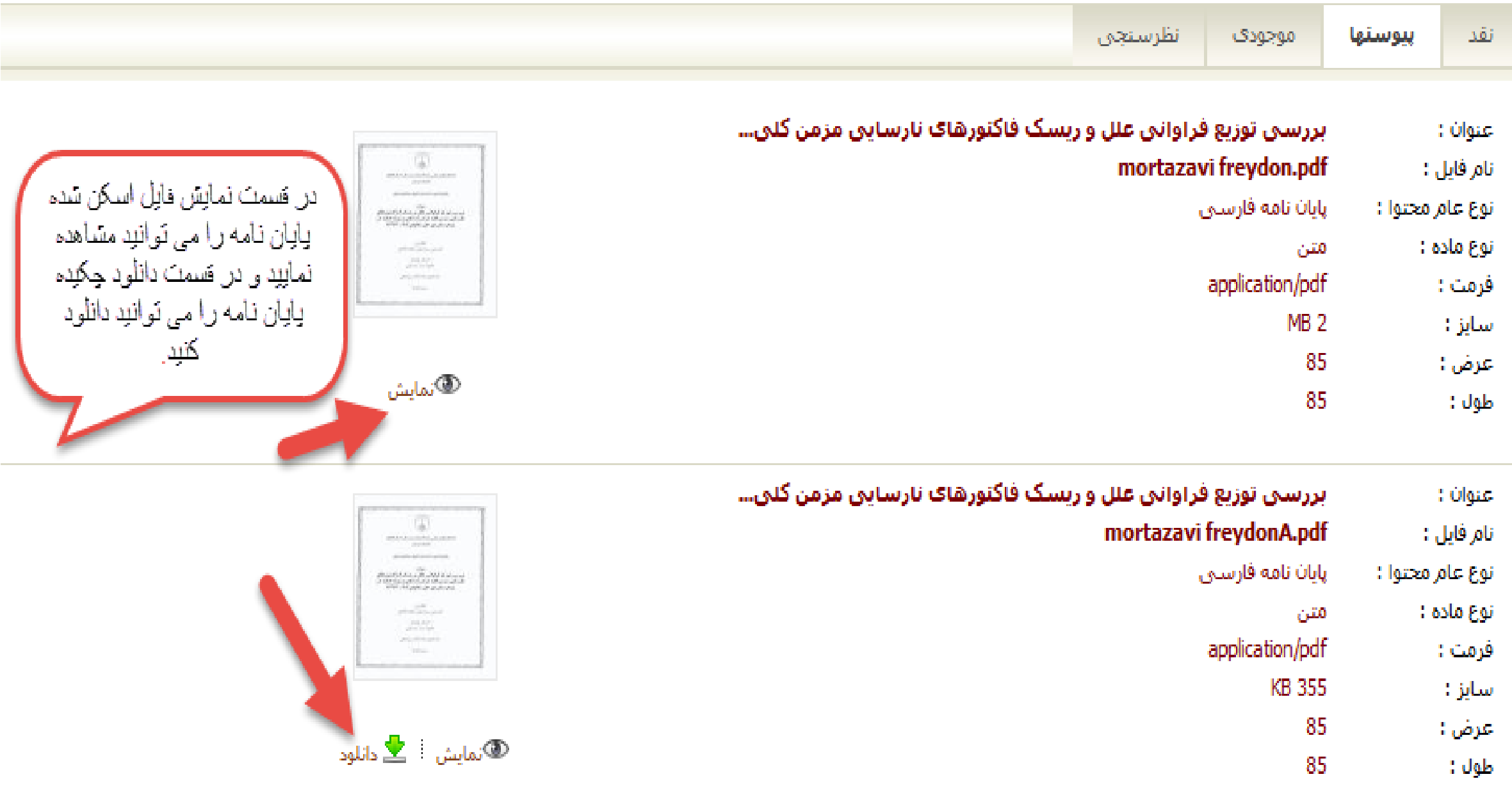

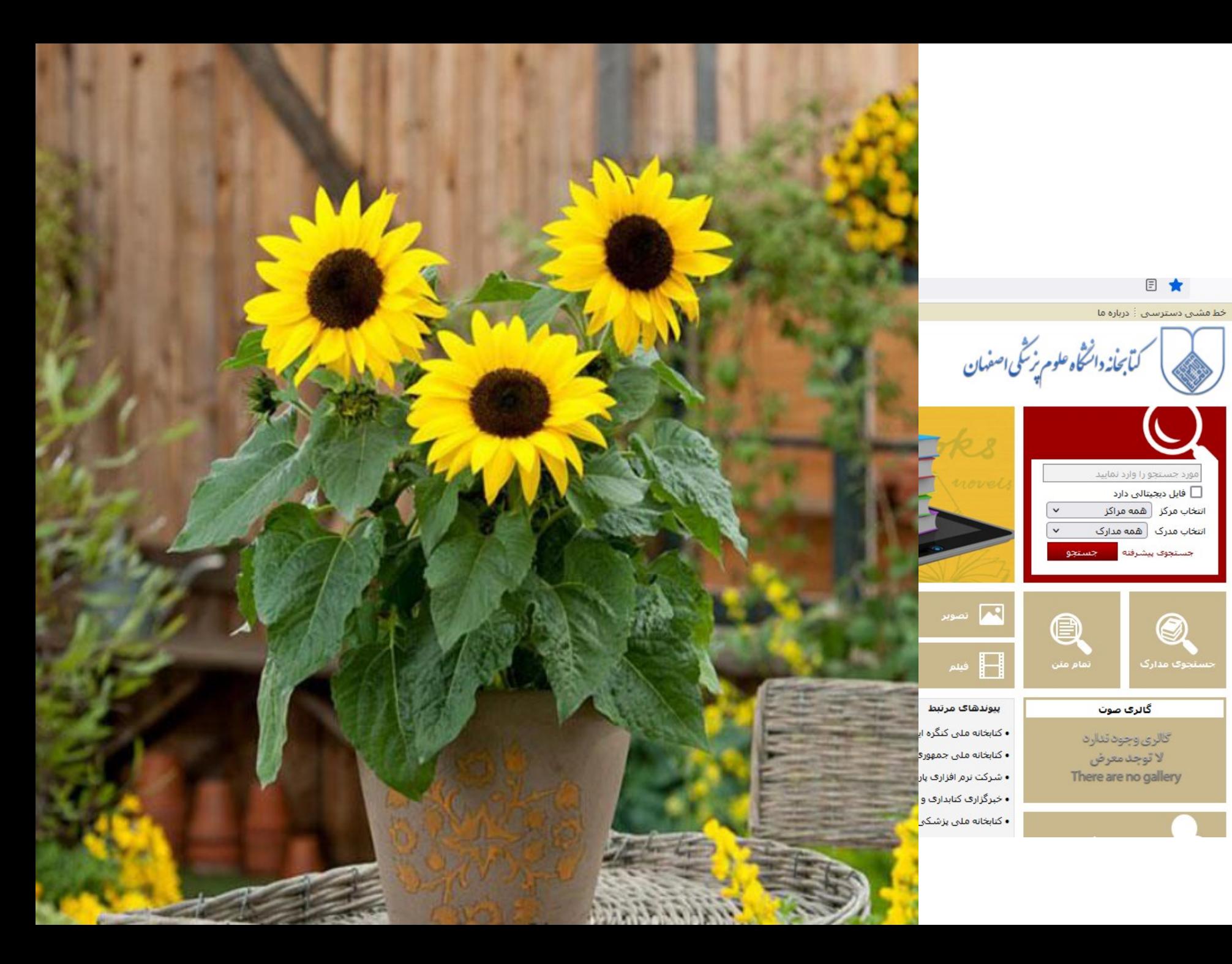

 $\circ$   $\frac{1}{2}$  sc